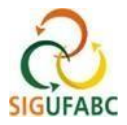

### **EXPEDIENTE ESPECIAL NOS DIAS DE JOGOS DA SELEÇÃO BRASILEIRA DE FUTEBOL (COPA DO MUNDO DA FIFA)**

Servidores(as) e estagiários(as), pertencentes ou não do Programa de Gestão e Desempenho da UFABC (PGD), que aderirem à alteração de seus horários de expediente nos dias de jogos da seleção brasileira de futebol na Copa do Mundo da FIFA, deverão observar as orientações a seguir. Serão 3 (três) passos.

**1 .Registro de Ocorrência no dia de Jogo (geração de débito) 2. Registro da Compensação (geração de crédito) 3. Destino dos créditos de horas das compensações**

### **PASSO 1 - DO REGISTRO DE OCORRÊNCIA EM DIAS DE JOGOS (DÉBITO DE HORAS A COMPENSAR)**

#### **QUANDO DO REGISTRO EM ATIVIDADE PRESENCIAL:**

Nos casos em que o/a servidor(a) ou estagiário(a) alterar sua jornada em decorrência do jogo da seleção brasileira, deve-se registrar normalmente os horários de seu expediente (considerar os horários trabalhados - entrada e saída, **não** considerando o período de ausência para o jogo da seleção brasileira).

Realizado o registro dos horários, e para fins de justificativa do tempo de ausência da jornada durante o horário do jogo, o/a servidor(a) ou estagiário(a) deve cadastrar adicionalmente a ocorrência **HOR ESPECIAL DD/MM/2023 – COPA DO MUNDO (DÉBITO A COMPENSAR)**, conforme segue:

Acesse: "Módulos > Portal do Servidor"; e em seguida "Solicitações > Ocorrências/Ausências > Informar Ausência":

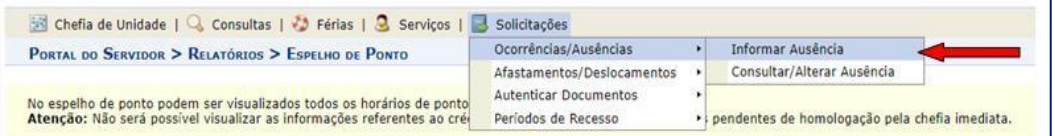

Na tela exibida, cadastre:

**1º Tipo da Ocorrência/Ausência:** "HOR ESPECIAL DD/MM/23 – COPA DO MUNDO (DÉBITO A COMPENSAR)" \*

*\*ATENÇÃO: haverá uma ocorrência específica no SIGRH para cada dia de jogo da seleção brasileira.*

**2º Data de Início:** registre o dia do jogo da seleção brasileira

**3º Quantidade de Horas:** total de tempo restante para completar a sua jornada diária (ou seja, o tempo de jornada não trabalhado em virtude do jogo da seleção brasileira)

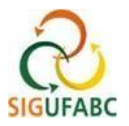

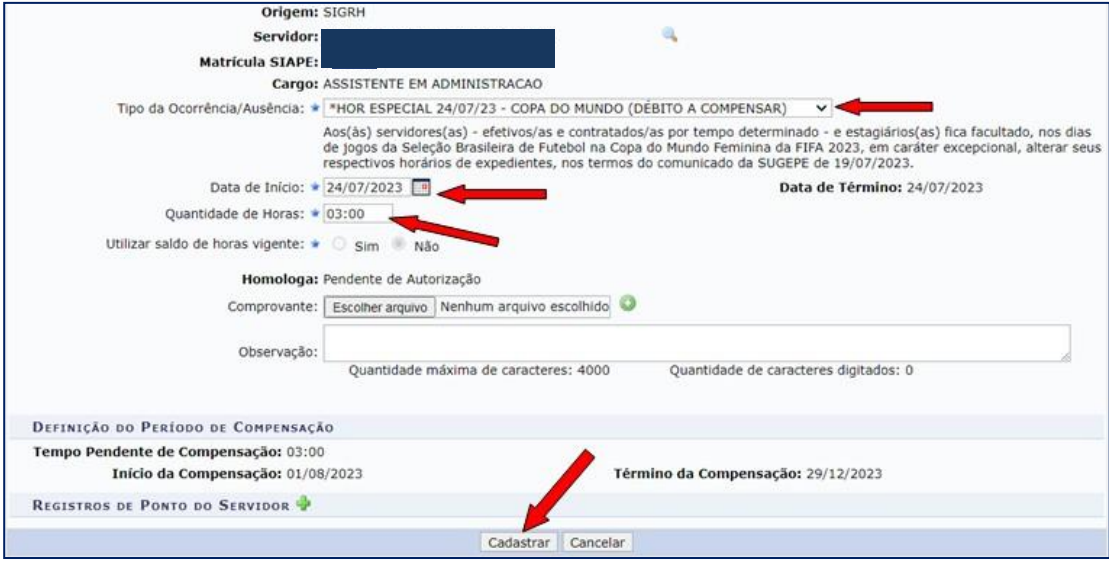

#### **QUANDO DO REGISTRO EM DIA DE ATIVIDADE REMOTA:**

Nos dias de jogos em que o o/a servidor(a) ou estagiário(a) estiver em teletrabalho, deve-se registrar duas ocorrências concomitantes: teletrabalho e do horário especial para o jogo (débito a compensar).

Acesse: "Módulos > Portal do Servidor"; e em seguida "Solicitações > Ocorrências/Ausências > Informar Ausência":

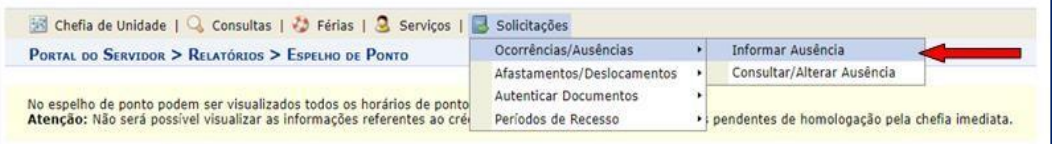

**I. REGISTRO – Teletrabalho.** Na tela que será exibida, cadastre:

**1º Tipo da Ocorrência/Ausência:** "PGD – TELETRABALHO PARCIAL (COM OCORRÊNCIA CONCOMITANTE)" OU "PGD – TELETRABALHO INTEGRAL (COM OCORRÊNCIA CONCOMITANTE)";

**2º Data de Início:** registre o dia do jogo;

**3º Quantidade de Horas:** registre o total de horas trabalhadas (**não** considerando o período de ausência para o jogo da seleção brasileira, o qual será tratado a seguir).

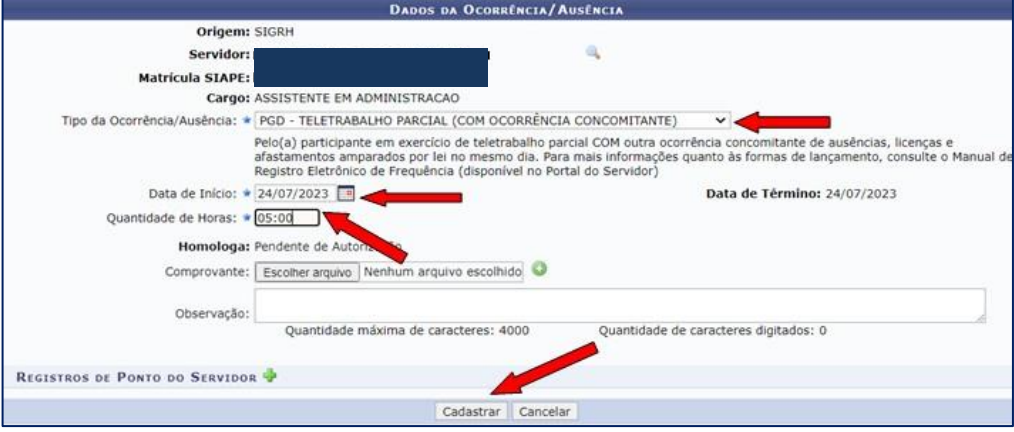

**II. REGISTRO - Horário especial para o jogo (débito a compensar).** Agora cadastre uma nova ocorência:

**1º Tipo da Ocorrência/Ausência:** "HOR ESPECIAL DD/MM/23 – COPA DO MUNDO (DÉBITO A COMPENSAR)" **2º Data de Início:** registre o dia do jogo;

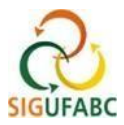

**3º Quantidade de Horas:** total de tempo restante para completar a sua jornada diária (ou seja, o tempo de jornada não trabalhado em virtude do jogo da seleção brasileira).

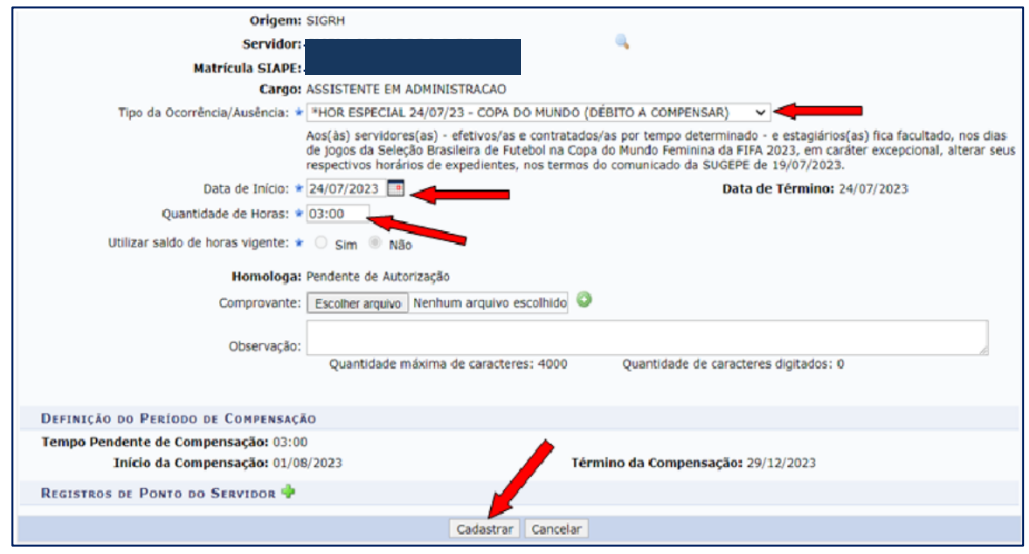

### **PASSO 2 – DO REGISTRO DAS COMPENSAÇÕES (CRÉDITO DE HORAS)**

As compensações ocorrerão no período divulgado pela SUGEPE, até o limite máximo de 2 horas por dia no caso de servidores(as) e de até 1 hora por dia no caso de estagiários(as).

*ATENÇÃO:* Caso o (a) servidor(a) **com jornada flexibilizada em regime de turnos exceda 1 hora e 59 minutos,** o sistema é parametrizado para descontar automaticamente o horário de almoço após esta jornada.

#### **QUANDO DO REGISTRO DA COMPENSAÇÃO EM DIA DE ATIVIDADE PRESENCIAL:**

A compensação ocorrerá pela antecipação do início ou pela postergação do final da jornada diária de trabalho. O registro das horas excedentes ocorrerá quando da marcação da frequência no SIGRH, utilizando o formato convencional. Exemplo:

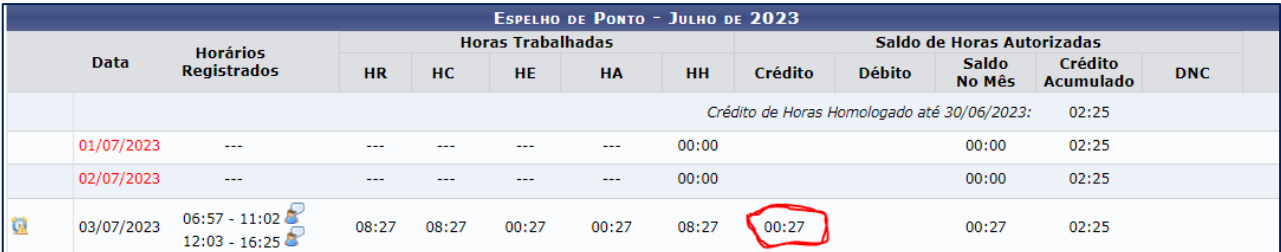

#### **QUANDO DO REGISTRO EM DIA DE ATIVIDADE REMOTA:**

Servidores(as) e estagiários(as) deverão prever em seu **Plano de Trabalho do PGD atividades adicionais que contemplem o número de horas a serem compensadas.** A compensação dar-se-á pelo cumprimento de todas as entregas pactuadas no plano.

No período autorizado para compensação o/a servidor(a) ou estagiário(a) que estiver em teletrabalho, deve registrar **duas ocorrências concomitantes**: teletrabalho e compensação em PGD.

**I. REGISTRO – Teletrabalho.** Na tela que será exibida, cadastre:

**1º Tipo da Ocorrência/Ausência:** "PGD – TELETRABALHO PARCIAL (COM OCORRÊNCIA CONCOMITANTE)" OU "PGD – TELETRABALHO INTEGRAL (COM OCORRÊNCIA CONCOMITANTE)";

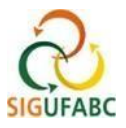

**2º Data de Início:** conforme o dia trabalho em PGD;

**3º Quantidade de Horas:** registre o total de horas trabalhadas.

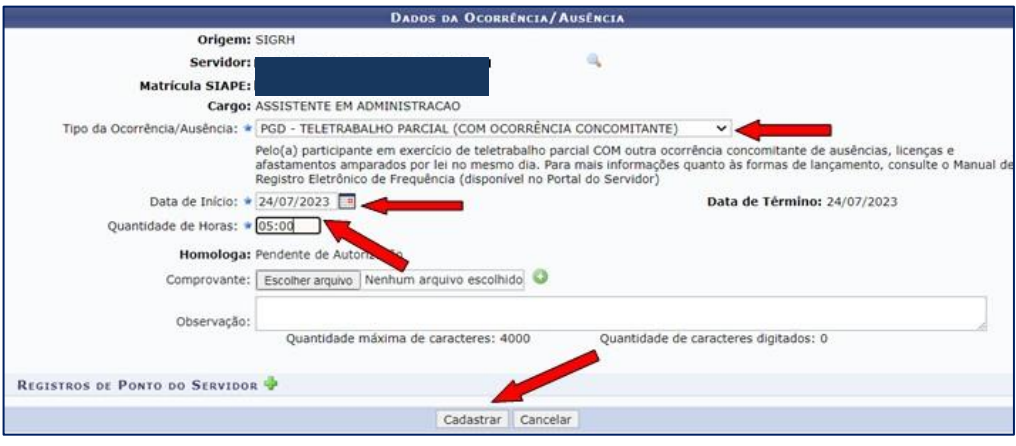

**II. REGISTRO -** Agora cadastre nova ocorência para compensação:

**1º** O registro das horas excedentes quando em teletrabalho ocorrerá por meio da utilização da ocorrência concomitante: **"PGD - COMPENSAÇÃO - COPA DO MUNDO 2023".** Exemplo:

Na tela de ocorrência, edite o dia e a quantidade de horas excedentes (reforçando-se os limites diários). Por fim, finalize em cadastrar:

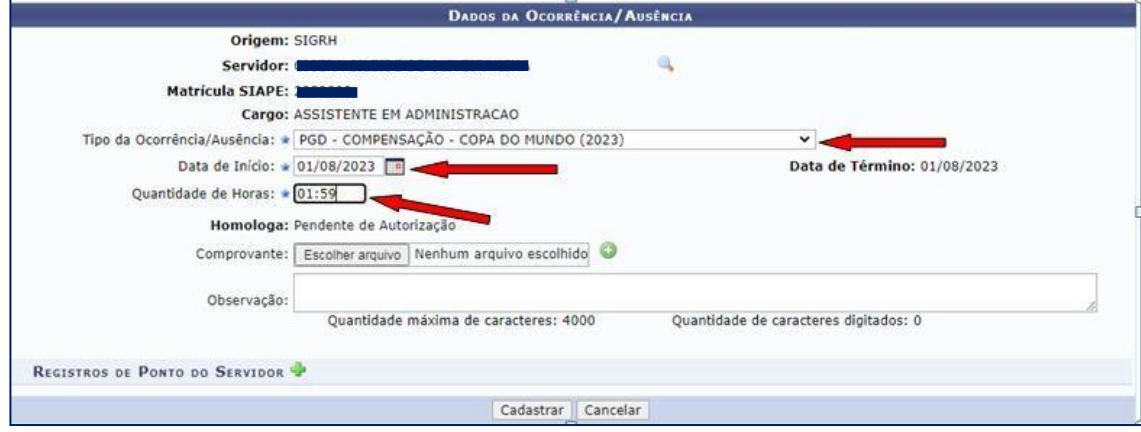

*ATENÇÃO!:* o registro da ocorrência de compensação não dispensa o registro da ocorrência relativa ao teletrabalho.

*Recomenda-se registrar primeiramente a ocorrência relativa ao teletrabalho para, em seguida, a de compensação da Copa do Mundo!*

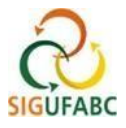

Seu espelho de ponto constará, portanto, com duas ocorrências. Exemplo:

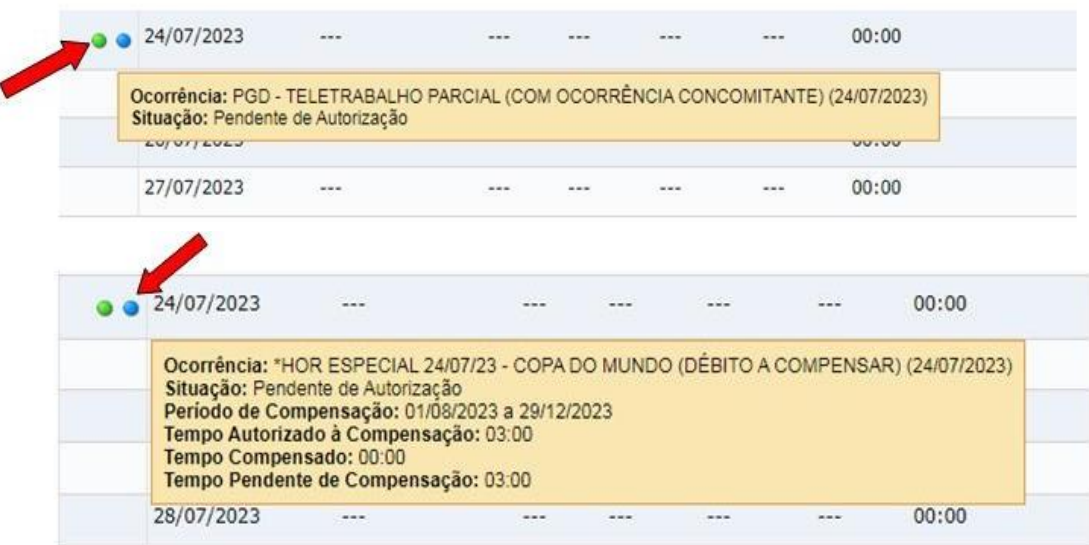

### **PASSO 3 – DO DESTINO E DO CÔMPUTO DOS CRÉDITOS DE HORAS DAS COMPENSAÇÕES**

## **ATENÇÃO: O CÔMPUTO DAS HORAS DE COMPENSAÇÃO NÃO É AUTOMÁTICO!**

Ao contabilizar créditos de horas (resultado do passo 2), o(a) servidor(a) ou estagiário(a) deverá ainda destinar tais horas para abatimento da compensação no SIGRH.

O cômputo das horas somente será realizado pelo sistema após destino das horas adicionais em "Espelho de Ponto", conforme demonstrado abaixo:

Em "Portal do Servidor" localize "Consultas > Frequência > Espelho de Ponto":

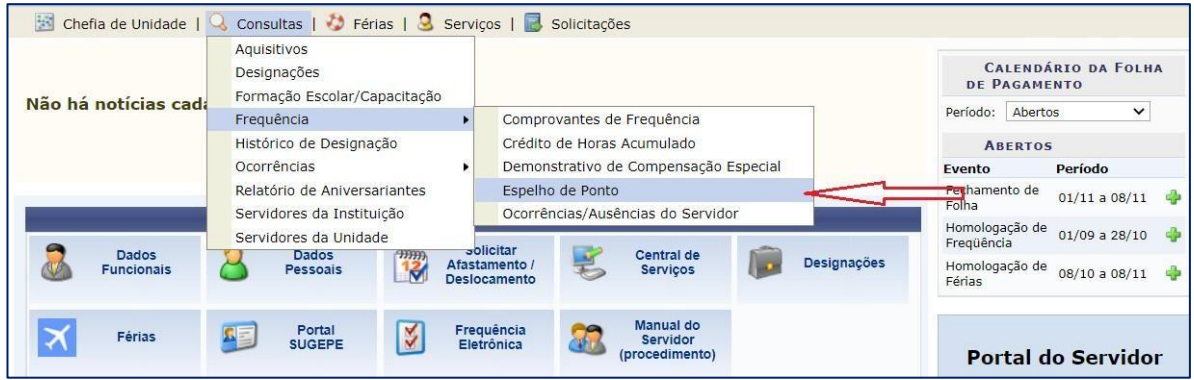

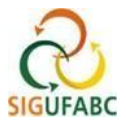

Selecione o "mês de Referência" e acesse "buscar". Na mesma tela serão apresentados os dados servidor(a) e estagiário(a). Complete a operação clicando no ícone 'prosseguir', conforme destacado:

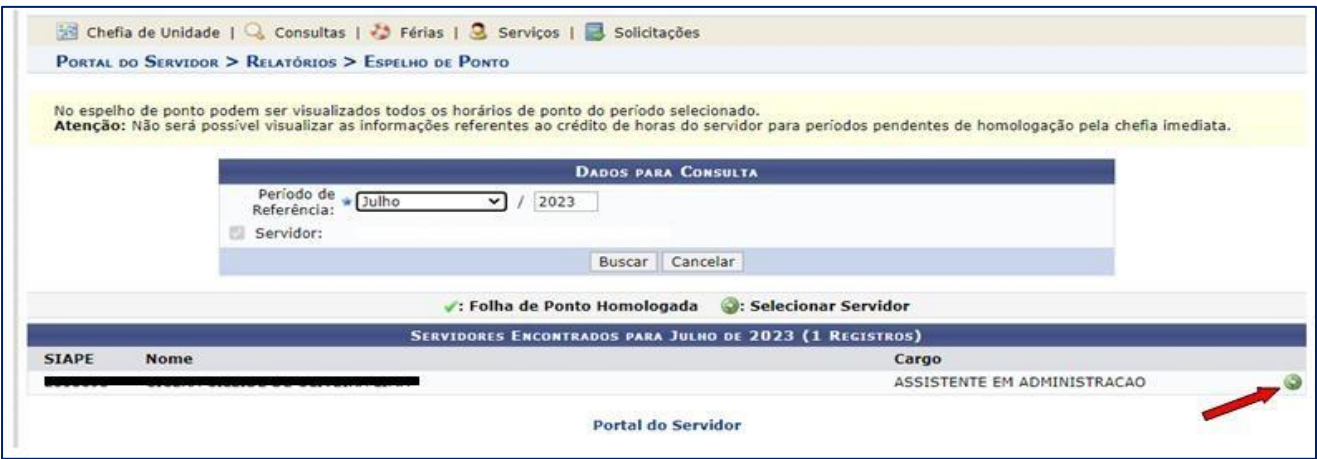

Na tela que aparecer (Espelho de Ponto), ao lado direito, serão dispostos vários ícones com funcionalidades. Clique no ícone em destaque (relógio) **"***informar compensação de débito***"**. Nele será possível atribuir os créditos de horas executados em um determinado dia de trabalho para fins de compensação. Exemplo:

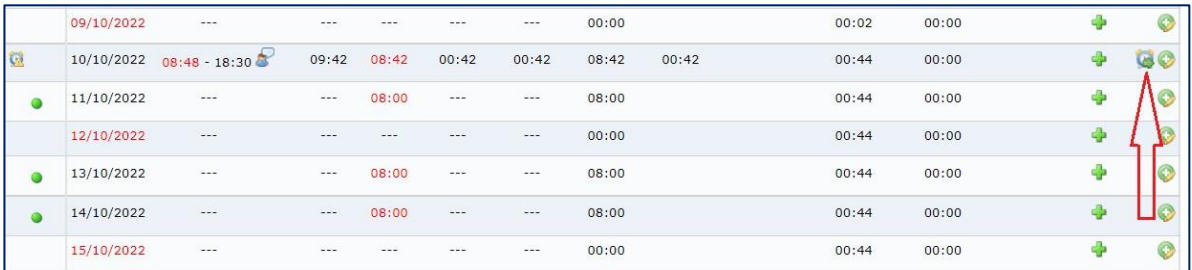

Ao selecionar o ícone, uma caixa abrirá. Selecione o dia correspondente ao débito que deseja compensar para atribuir os créditos. Exemplo:

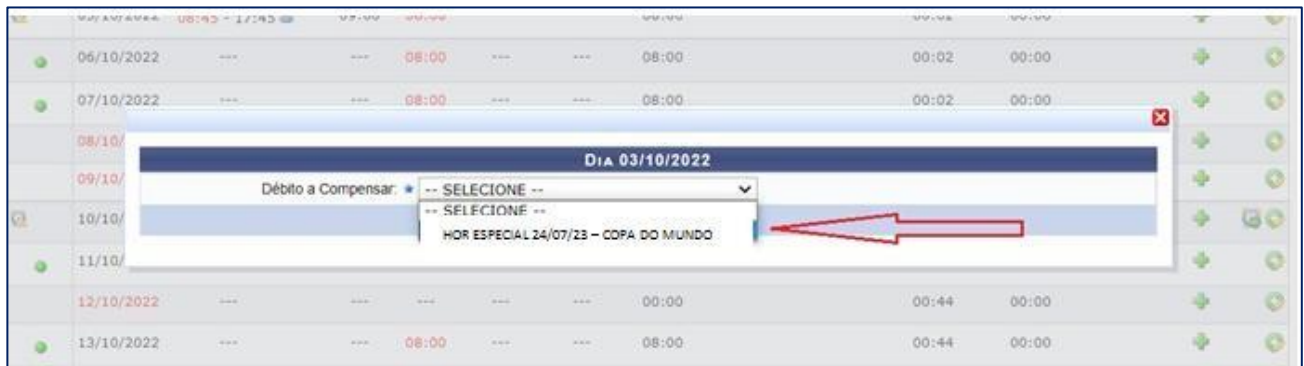

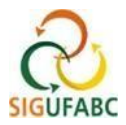

Edite o campo "Horas destinadas à compensação" com a parcela das horas excedentes que deseja destinar. Em seguida, clicar em 'salvar'. Exemplo:

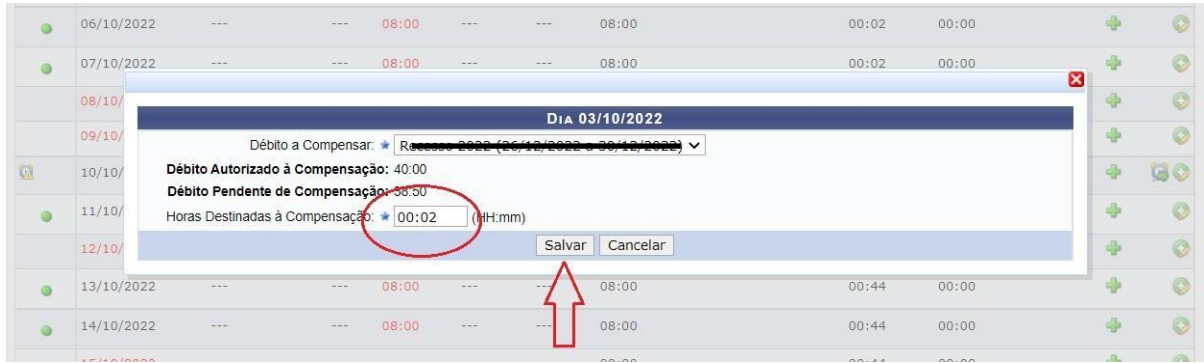

# **OBSERVAÇÕES:**

\*As horas excedentes não destinadas aos jogos da copa poderão ser utilizadas tanto para uso de compensação de horas de débitos dentro do mês vigente quanto para compensação de outros débitos.

\*\*Lembre-se sempre de atribuir seus créditos de horas de compensação dos jogos da copa **DENTRO DO MESMO MÊS DE REALIZAÇÃO DO CRÉDITO**, caso contrário, os créditos irão para a regra geral, cuja validade é até o final do mês subsequente ao da realização.

Qualquer dúvida, favor contatar a Divisão de Acompanhamento Funcional - DAF da SUGEPE pelo seguinte email: [daf.sugepe@ufabc.edu.br](mailto:daf.sugepe@ufabc.edu.br)